**Confidential and Proprietary** 

Программное обеспечение POS терминала

**Ярус K2100** 

# Руководство по технической эксплуатации

Индекс: K2100-RU Версия: 1.0 дата: 2012-09-27

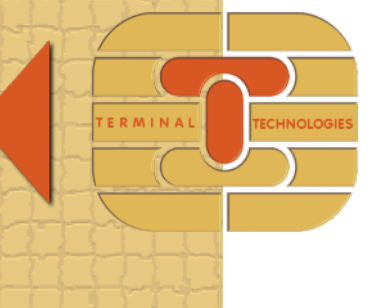

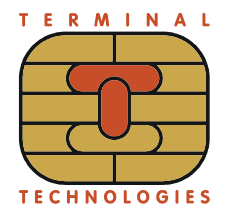

### **Оглавление**

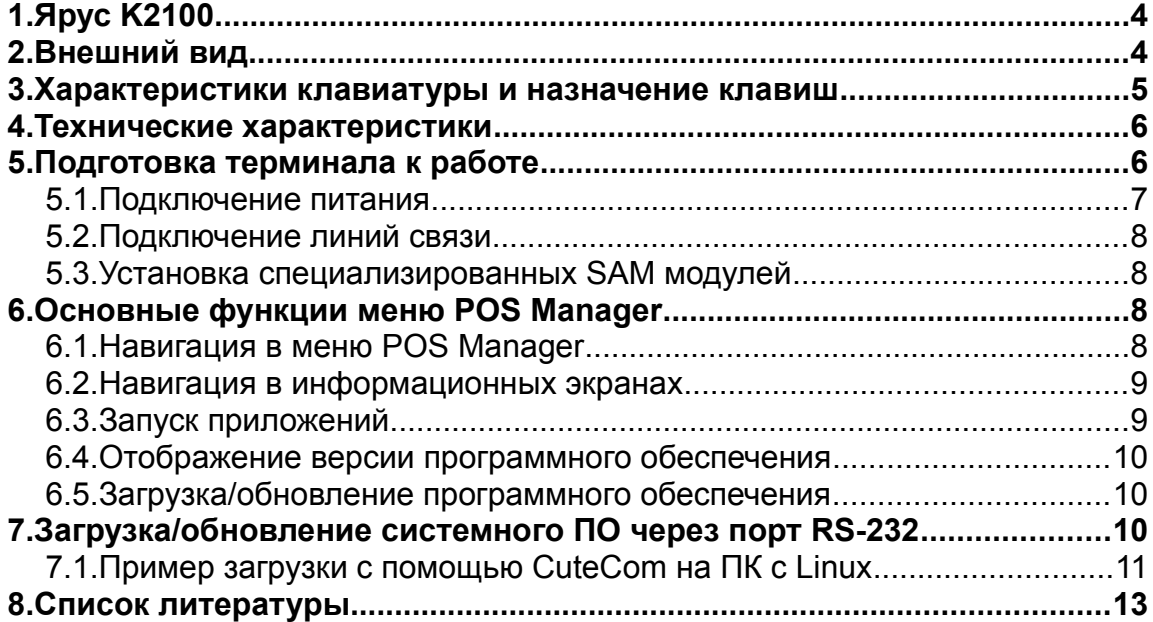

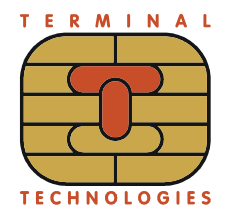

### **История изменения документа**

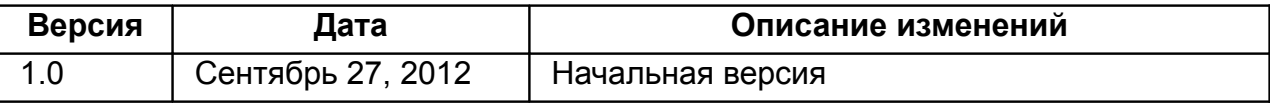

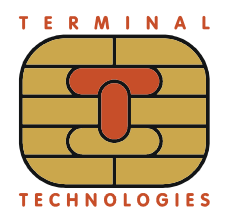

### **1. Ярус K2100**

Терминал предназначен для обеспечения взаимодействия с внешними устройствами чтения банковских карт (магнитных, чиповых и бесконтактных), для обеспечения взаимодействия с банковскими авторизационными серверами, для автоматизации формирования и печати на внешнем печатающем устройстве платежных и иных документов.

### **2. Внешний вид**

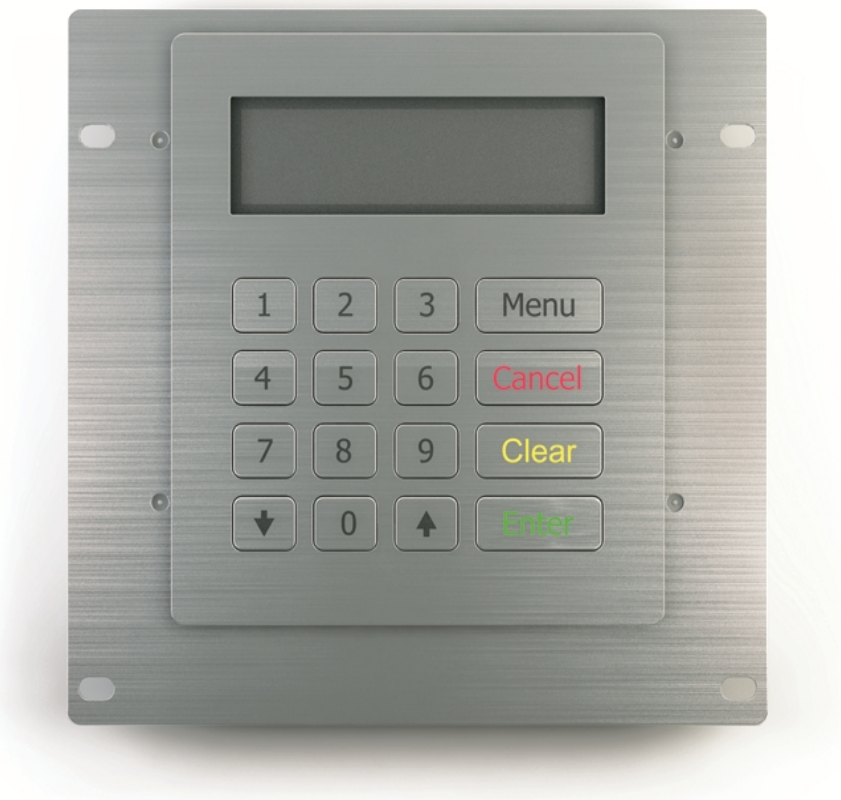

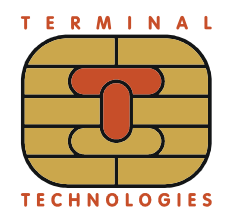

## **3. Характеристики клавиатуры и назначение клавиш**

Клавиатура включает 16 клавиш (0..9, Menu, ↓; ↑, Cancel, Clear, Enter).

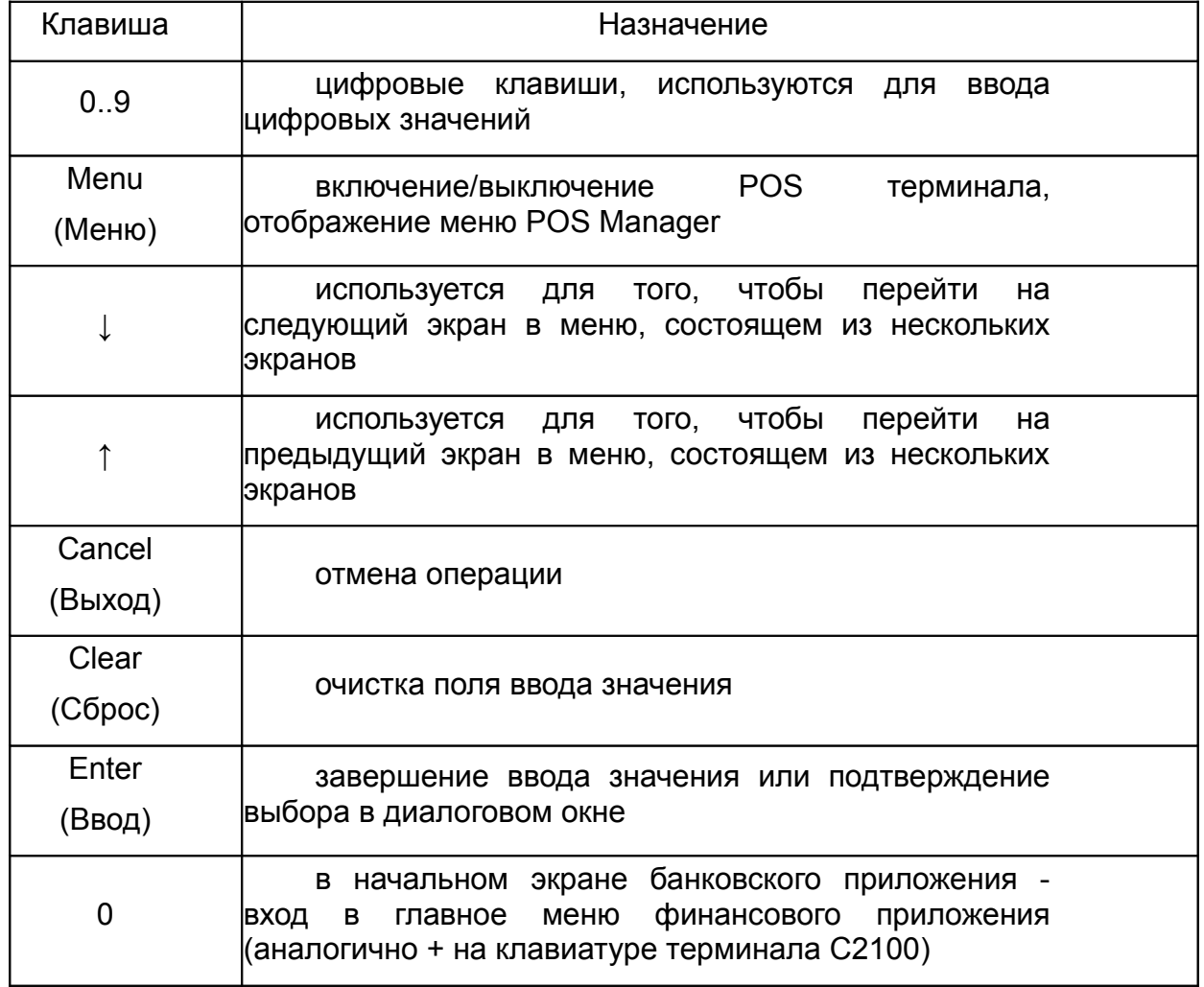

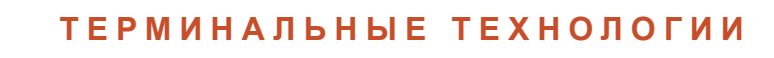

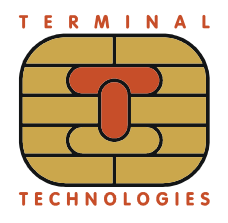

### **4. Технические характеристики**

Основные технические характеристики терминала K2100:

- ЦПУ: Zilog ZA9L
- Flash: 8Mb для хранения программ и данных
- SDRAM: 16Mb для выполнения программ
- Внутренняя (защищенная) SRAM процессора: 64Kb для выполнения защищенных данных
- Контактные группы кнопок герметизированы
- Электропитание: +7.5В 40В
- Дисплей: ЖК, монохромный, с подсветкой, графический 122x32
- Основная клавиатура: 16 клавиш (0..9;  $\downarrow$ ; †; Enter; Cancel; Clear; Menu)
- Интерфейс SAM: 2
- Ethernet: 10BaseT
- RS232 + Power HiSpeed (UART0)
- RS232 (UART2) для карт-ридера Sankyo
- RS 232 + Power (UART2)
- USB client (UART1)

### **5. Подготовка терминала к работе**

На терминале K2100 имеются следующие разъемы (перечислены слева направо, см. рисунок):

- 1. USB порт;
- 2. Порт RS232 (Com 1) (может использоваться для подключения бесконтактного считывателя Vivotech);
- 3. Порт RS232 (Com 2) (может использоваться для подключения карт-ридера Sankyo);
- 4. Ethernet;
- 5. Разъем для дополнительной цепи контроля извлечения;
- 6. Разъем для подключения внешнего динамика;
- 7. Питание.

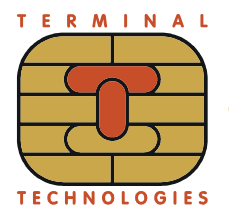

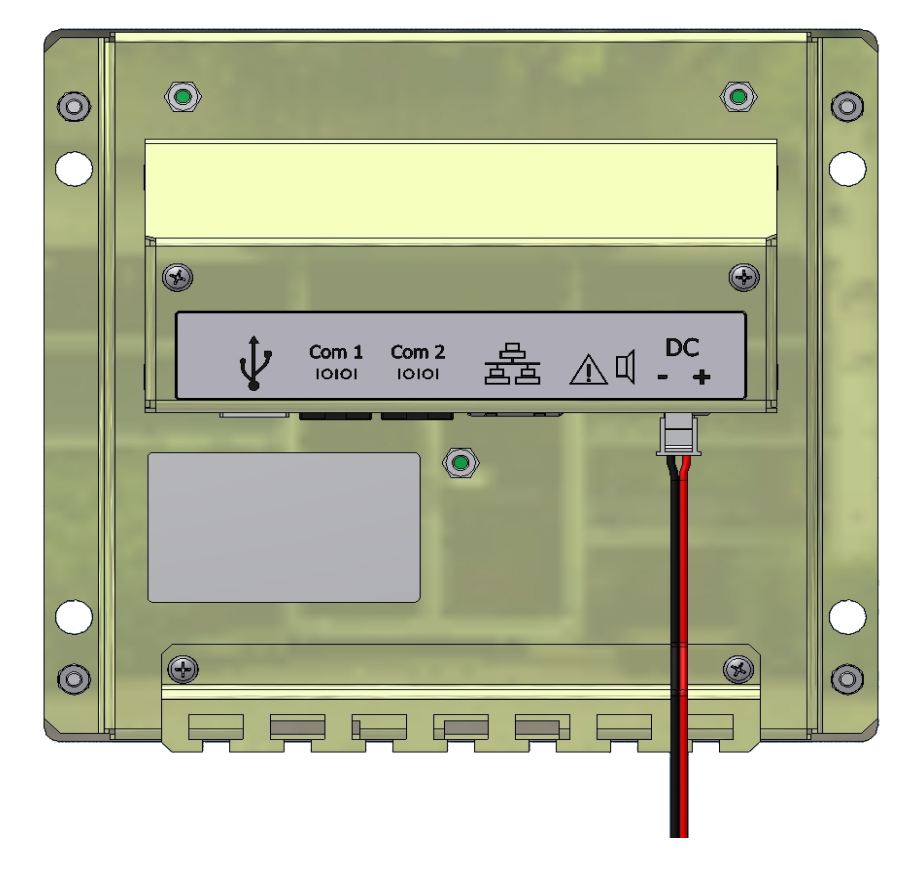

#### **5.1. Подключение питания**

В комплекте поставки идут кабели для подачи питания на K2100, SANKYO ридер и считыватель VivoTech.

В общем случае лучше подавать питание на К2100 от отдельного источника питания 12В. Ток потребления клавиатуры - менее 1 А. Этим же источником можно запитать ридеры.

В комплекте поставки должны идти кабели для подключения ридеров Sankyo 3K7 и VivoTech Kiosk II. Кабелей должно быть 3:

SM11024.9001.000 - питание для всех ридеров и клавиатуры

SM 11024.9002.000 - K2100 - SANKYO

SM 11024.9017.000 - K2100 — VivoTech

На рисунке изображены кабели подачи питания для K2100, Sankyo и VivoTech:

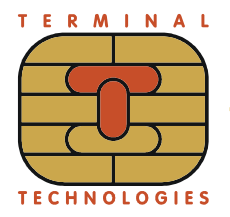

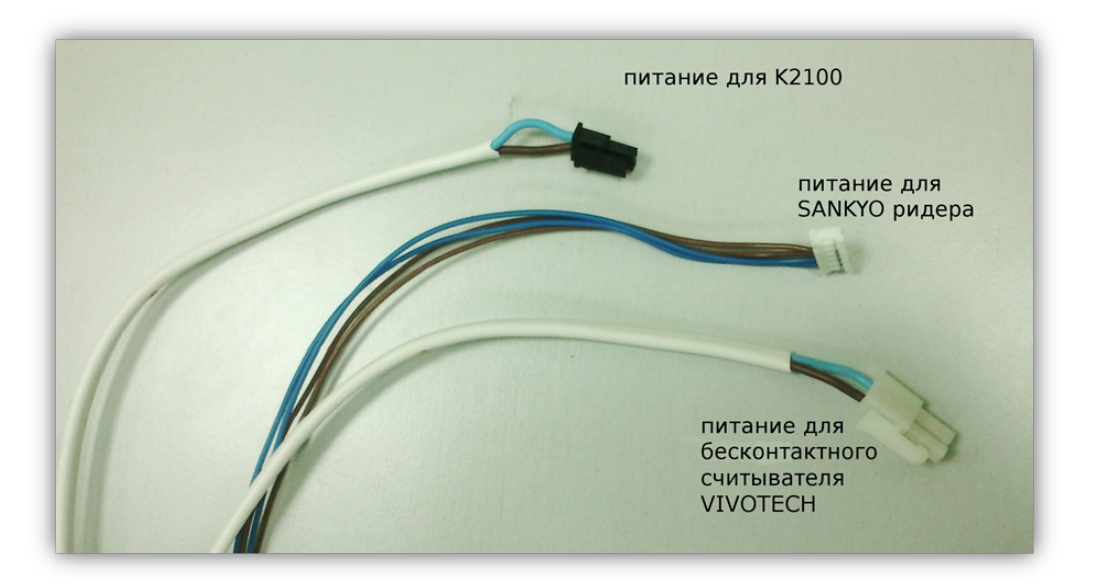

Блок питания необходимо сперва подключить к терминалу и только затем подключать к сети 220В. Иначе возможен отказ терминала.

### **5.2. Подключение линий связи**

Для подключения линий связи K2100 используются коммуникационные порты, расположенные с нижней стороны.

Порт Com 2 используется для начальной загрузки программного обеспечения при производстве терминала.

Порты Com 1 и Com 2 могут быть использованы прикладными приложениями для взаимодействия с периферийными устройствами.

Порт Ethernet используется прикладными приложениями для взаимодействия с удаленными серверами. В частности, используется для удаленного обновления программного обеспечения POS терминала.

### **5.3. Установка специализированных SAM модулей**

В терминалы могут устанавливаться криптографические, лицензионные и иные модули, необходимость использования которых определяется разработчиками прикладных программ терминала.

Разъемы для SAM модулей находятся в нижней части обратной стороны K2100.

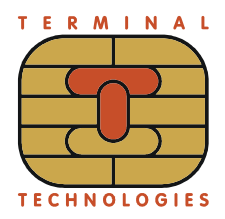

### **6. Основные функции меню POS Manager**

### **6.1. Навигация в меню POS Manager**

В заголовке главного меню отображается надпись «POS Manager». В заголовках меню второго уровня отображается название соответствующего пункта главного меню. Нажатие правой верхней экранной клавиши в меню второго уровня вызывает переход к соответствующему экрану главного меню.

Нажатие клавиши Выход в любом окне вызывает переход в первый экран главного меню. Если клавиша Выход нажата в экране конфигурации, то выбранное в диалоге значение параметра не сохраняется.

Во всех экранах меню игнорируются клавиши Сброс и Ввод.

Подробно содержание меню программы POS Manager описана в руководстве по POS Manager [1].

#### **6.2. Навигация в информационных экранах**

Если выводимая информация не помещается на одном информационном экране, то она разбивается на несколько последовательных экранов.

Нажатие клавиши «Вниз» вызывает переход к следующему пункту информационного экрана, после того, как все пункты были пройдены – к следующему последовательному экрану.

Нажатие клавиши «Вверх» вызывает переход к предыдущему пункту информационного экрана, после того, как все пункты были пройдены - переход к предыдущему последовательному экрану.

Нажатие клавиши Выход вызывает переход в первый экран главного меню.

Для выбора пункта информационного экрана следует выделить его с помощью клавиш «Вверх» и «Вниз» и нажать клавишу «Ввод».

Для выбора пункта информационного экрана также можно нажать соответствующую его номеру цифровую клавишу.

Нажатие остальных клавиш игнорируется.

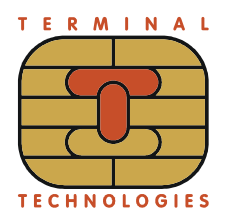

Ярус К2100. Руководство по технической эксплуатации

### 6.3. Запуск приложений

POS Manager - это прикладное приложение, запускаемое при старте терминала, которое, в свою очередь имеет возможность запускать другие приложения.

Поведение POS manager при старте терминала зависит от его настроек. Возможные варианты:

- Главное меню программы:
- Список приложений, доступных к запуску:
- Автоматический запуск какого-либо приложения.

Подробно содержание меню программы POS Manager описана в руководстве по POS Manager [1].

Для того, чтобы запустить приложение через меню POS Manager, нужно выбрать пункт «Запуск приложений» основного меню POS Manager. На экране отобразится список приложений. После выбора пункта меню. POS Manager запускает соответствующее приложение, активизируя его окно на экране терминала.

Если список приложений пуст, отображается сообщение 'Нет приложений'.

#### 6.4. Отображение версии программного обеспечения

Для того, чтобы ознакомиться с версиями установленного программного обеспечения через меню POS Manager, нужно выбрать пункт 'Данные о системе' основного меню POS Manager.

#### 6.5. Загрузка/обновление программного обеспечения

В штатном режиме загрузка или обновление программного обеспечения осуществляется с удаленного сервера; параметры связи с сервером указываются в меню "Конфигурация" ('Configuration'). Поддерживаются различные ТИПЫ соединения и протоколы, подробное описание настройки которых можно найти в инструкции к Pos Manager (см. [1]).

Для загрузки/обновления стандартного пакета ПО нужно в основном меню POS Manager выбрать пункт 'Обновление ПО' ('Update software') и 'STANDARD РАСКАGE'. В открывшемся диалоговом окне ввести код запроса (gid) или оставить

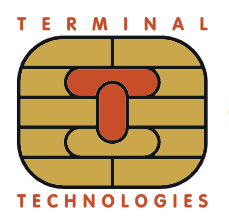

Ярус К2100. Руководство по технической эксплуатации

поле пустым.

Для загрузки произвольного пакета ПО с персонального компьютера нужно в основном меню POS Manager выбрать пункт 'Обновление ПО' ('Update software') и далее — выбрать пункт 'Ручная настройка' ('Manual query'). В открывшемся диалоговом окне ввести код запроса (qid), соответствующий пакету обновления (соответствие устанавливается в файле pos.pckg) и ввести параметры соединения с компьютером. Настройка FTP, HTTP и HTTPS серверов в операционной системе Ubuntu Linux описана в руководстве по подготовке пакета ПО для загрузки в терминал [2].

#### Загрузка/обновление системного ПО через порт RS-7. 232

В некоторых случаях может понадобиться загрузить или обновить образы Bootloader, RootFS или ядра Linux. Помимо того, что они могут быть обновлены через Ethernet (см. раздел "Загрузка/обновление приложений"), можно также загрузить образы через порт RS 232. Для этого необходимо подключение POS терминала к RS-232 интерфейсу компьютера. На ПК необходимо использовать любую терминальную программу, поддерживающую обмен данными по протоколу 1kXModem на скорости 115200 в режиме 8N1 без управления потоком данных.

#### 7.1. Пример загрузки с помощью CuteCom на ПК с Linux

В данном разделе приведен пример использования приложения CuteCom в качестве терминальной программы на ПК, работающем под управлением ОС Linux.

Установить приложения CuteCom можно набрав в командной строке sudo aptget install cutecom.

Для начала работы нужно запустить программу CuteCom на ПК. Для начала работы с POS терминалом - нажать кнопку Open device в CuteCom. После чего включить терминал одновременным нажатием [Выход]+[ВКЛ].

При входе в режим загрузки в окне CuteCom отображается следующий экран:

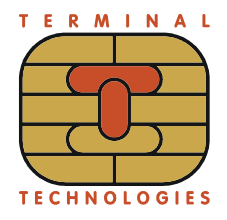

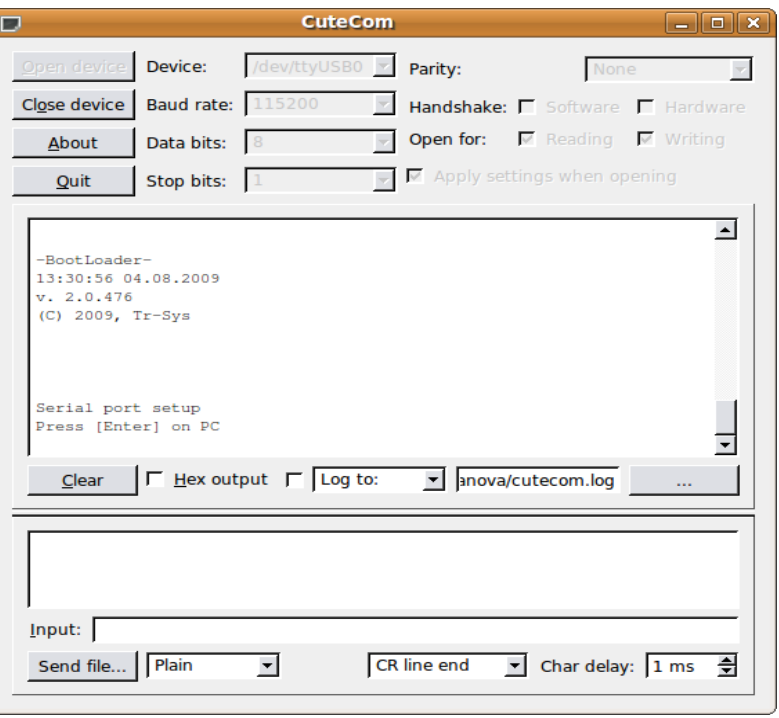

По умолчанию передача данных происходит на скорости 115200 бит/с. Для того, чтобы увеличить скорость передачи данных, нужно нажать в меню CuteCom кнопку Close device, в поле Baud rate выставить скорость работы UART (921600 бит/с), после чего нажать кнопку Open device. Потом нажать клавишу Ввод на клавиатуре ПК.

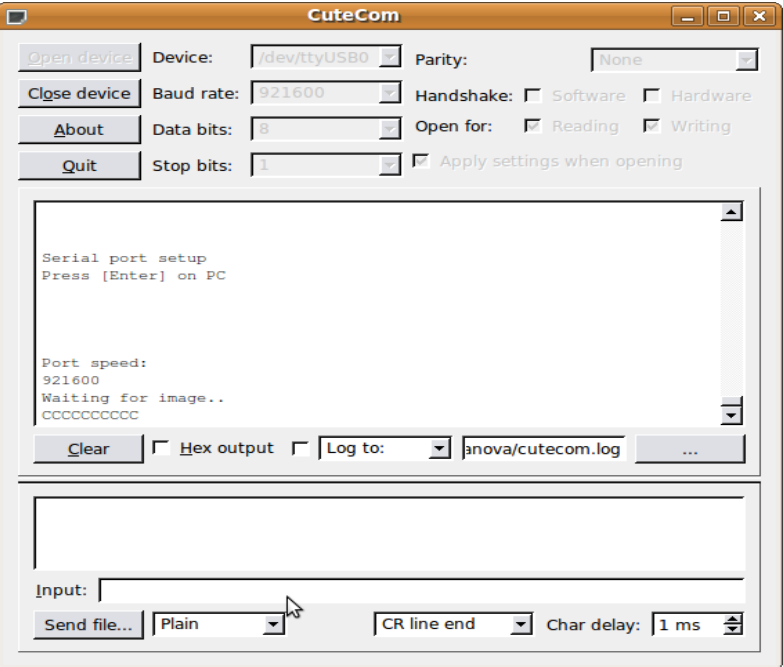

Перед тем, как начать загрузку образов следует убедиться, что в выпадающих списках программы (в интерфейсе CuteCom они располагаются снизу) выбраны

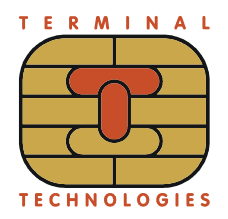

соответственно 1kxModem и CR line end. Для начала загрузки надо нажать кнопку Send file в CuteCom и выбрать соответствующий образ для загрузки:

В процессе приема образов в CuteCom отображается следующий экран:

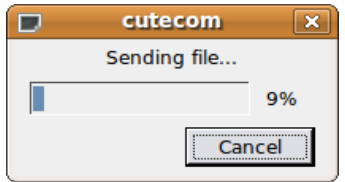

Процедура приема цепочки образов может быть прервана по нажатию кнопки Выход. При этом будет выдано соответствующее сообщение и по нажатию любой кнопки BootLoader снова перейдет в режим загрузки обновлений.

Для завершения работы нужно нажать кнопку Close device в меню CuteCom и перезагрузить терминал при помощи кнопки ВКЛ.

### **8. Список литературы**

- 1. POS Manager. User manual.
- 2. Терминал Ярус. Подготовка пакета ПО для загрузки. Настройка FTP.

#### **Т Е Р М И Н А Л Ь Н Ы Е Т Е Х Н О Л О Г И И**

**TERMINALTECHNOLOGIESTERMINALTECHNOLOGIESTERMINALTECHNOLOGIESTERMINALTECHNOLOGIESTERMINALTECHNOLOGIESTERMINALTECHNOLOGIESTERMINALTECHNOLOGIES**

ООО Терминальные Технологии ул. Юности, д.8, Зеленоград, Москва, Россия, 124482

Terminal Technologies, Ltd. 8 Yunosty st., Zelenograd, Moscow, Russia, 124482

[http://www.termt.com](http://www.termt.com/) email: [inf@termt.com](mailto:inf@termt.com)

tel: +7 (499) 995-0290 fax: +7 (499) 995-0291

ООО Терминальные Технологии © Terminal Technologies, Ltd. ©